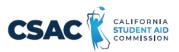

## **CSV File Creation Instructions for:**

## SSN GPA Record Layout

- 1. Utilize an Excel worksheet to enter the data that will be converted into a CSV file.
  - Open the <u>SSN GPA Record Layout Excel file</u>. This file will have the field names listed below across the first row.
  - Alternatively, you may open a blank Excel document and add the following field names in the first row. Only one field name should be in each cell.
    - $\circ$  SSN
    - o GPA
    - o School Code
    - o High School
    - o HS Grad Date
    - <del>○ SP School Code</del>
    - o State Student ID
- 2. Prepare the Excel file before entering the student information.
  - Select the entire Excel worksheet by using Ctrl+A
  - Change the worksheet format to Text
    - After selecting the entire Excel worksheet, right click on the worksheet and choose **Format Cells**...
    - Under Category, choose Text, then choose OK.
       <u>Note:</u> If you copy and paste data into the file, ensure you match the destination formatting to keep the cells formatted as 'text'.
- 3. Enter the student information. Use one row per student.
  - Utilize the following guide to enter the appropriate cell values.
    - Maximum Number of Characters data entered should not have more than this number of characters.
    - Field Name name of the field. Used as the column headers in the <u>SSN-GPA Record Layout</u> excel file.
    - Valid Content description of the values that should be entered.

| SSN GPA CSV Excel File Layout      |                      |                 |                                           |
|------------------------------------|----------------------|-----------------|-------------------------------------------|
| Maximum<br>Number of<br>Characters | Field Name           | Required Field? | Valid Content                             |
| 9                                  | SSN                  | Y               | 001010001 - 999999999                     |
| 3                                  | GPA                  | Υ               | 001-400                                   |
| 6                                  | School Code          | Y               | Six Digit College Board Code or<br>OPE ID |
| 1                                  | High School GPA Flag | Y               | Y - High School GPA<br>N - College GPA    |
| 6                                  | HS Grad Date         | N               | MMYYYY<br>Null                            |
| 6                                  | SP School Code       |                 | Numeric                                   |
| 10                                 | State Student ID     | N               | 000000000-9999999999999999<br>Nuli        |

- 4. Prepare the Excel file for export after entering the student information.
  - Delete the first row with all the field names.
  - Delete any rows that may be partially completed.
- 5. Export as a CSV file.
  - Follow this path: File>Export
  - Choose 'Change File Type'
  - Choose 'CSV (Comma delimited)'

| e                    | Export                  |                                                                                                    |
|----------------------|-------------------------|----------------------------------------------------------------------------------------------------|
| ሰ Home               |                         | Change File Type                                                                                                    |
| 🖹 New                | Create Adobe PDF        | Workbook File Types                                                                                                    |
| ▷ Open               | Create PDF/XPS Document | Workbook<br>Uses the Excel Spreadsheet format<br>Uses the Excel Spreadsheet format                                                                          |
| Info<br>Save         | Change File Type        | OpenDocument Spreadsheet<br>Uses the OpenDocument Spreadsheet<br>format                                                                                     |
| Save As              |                         | Macro-Enabled Workbook<br>Macro enabled spreadsheet Macro enabled spreadsheet Macro enabled spreadsheet Macro enabled spreadsheet Macro enabled spreadsheet |
| Save as Adobe<br>PDF |                         | Other File Types                                                                                                    |
| Print                |                         |                                                                                                    |
| Share                |                         | Formatted Text (Space delimited)<br>Text format separated by spaces                                                                                         |
| Export               |                         |                                                                                                    |
| Publish              |                         | Save As                                                                                                    |
| Close                |                         |                                                                                                    |

- Choose 'Save As'
- Save the file with the appropriate file name and save.
- After saving, do not re-open the CSV file before uploading it to WebGrants. Doing so removes the leading zeros and corrupts the file, causing the upload to fail.
- If the file has errors, they will need to be corrected in the Excel file, and a new CSV will need to be created before re-uploading.
- 6. Upload this file in WebGrants.
  - GPA>Upload GPAs using SSN